## **Aanleverinstructies en profielen instellen Rodi Rotatiedruk**

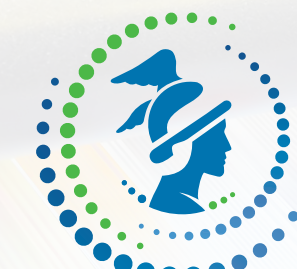

# RODI ROTATIEDRUK

Wij willen u verzoeken de volgende tekens niet in bestandsnamen te gebruiken omdat dit problemen kan opleveren bij het verwerken van de bestanden:  $-$ :;?/\, \*" <> | % # \$ & 'bullet'.

Bovendien mag er in een bestandsnaam maar één punt staan en de bestandsnaam kan niet beginnen of eindigen met een punt.

## **Portal Rodi Rotatiedruk https://printportal.rodi.nl**

**8 Aanleverinstructies en profielen instellen Rodi Rotatiedruk**

### **Rodi Rotatiedruk Aanleverpakket: Portal Rodi Rotatiedruk (https://printportal.rodi.nl)**

U kunt uw bestanden uploaden naar onze Portal. Neem voor een Portal-toegang contact op met de prepress-afdeling. **Tel:** 020 3980890 of **Mail:** orderinformatie@rodi.nl

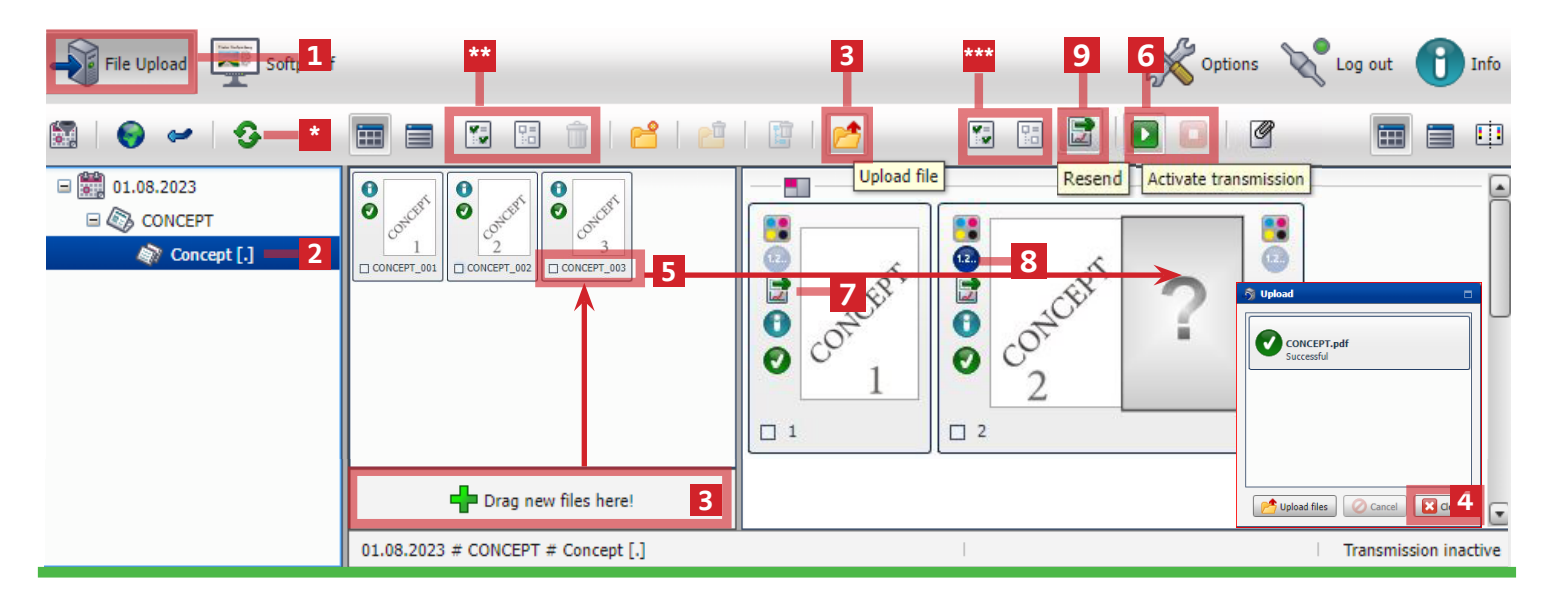

### **A.Naamgeving, Pagina plaatsen.**

- Losse pdf: TITEL\_PAGINACIJFER.pdf voorbeeld RODI\_01.pdf. (zonder 'spatie' en andere tekens alleen letters '\_' en pagina cijfer) **A** RODI 01.pdf • 1 pdf alle pagina's. **TITEL.pdf** voorbeeld RODI.pdf (zonder spatie '\_' '-' en andere tekens alleen letters) **A** RODI.pdf
- Andere manieren van aanleveren worden niet automatisch op inslag geplaatst. (zie B. handmatig pagina plaatsen)
- **[1]** Selecteer File upload **[2]** Datum/Titel / Editie **[3]** PDF laden **[4]** Na inladen tablad Sluiten [5] inslag plaatsen **[6]** PDF Uploaden
- [1] File upload
- [2] Datum/Titel / Editie
- [3] PDF laden
- [4] Na inladen tablad sluiten
- [5] Pagina op inslag plaatsen. Zie B
- [6] Actieveren om PDF aan te leveren
- 
- [8] Nieuwe versie is aangeleverd

[7] PDF is aangeleverd

- [9] Handmatig pdf nogmaals aanleveren
- [\*] Refresh
	- [\*\*] Alles selecteren van ingeladen pdf
	- [\*\*\*] Alles selecteren van geplaatste pdf

### **B.Handmatig pagina plaatsen**

Bij de juiste naamgeving worden de pagina's automatisch geplaatst. Zie A. Zo niet, dan zul je deze handmatig op zijn plaats moeten slepen.

### **Ingeladen files verwijderen**

\*\*Selecteer de pagina > Rechtermuisknop > Delete

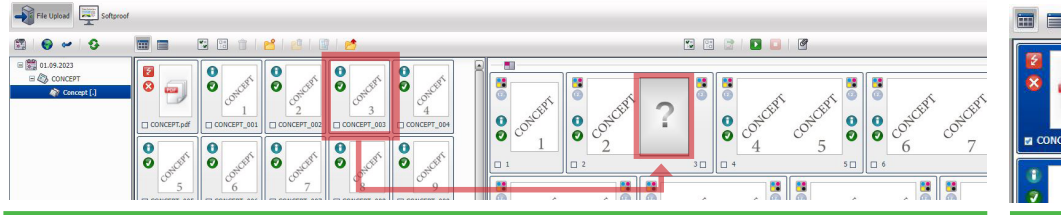

#### $=$ 图图面 BBBB

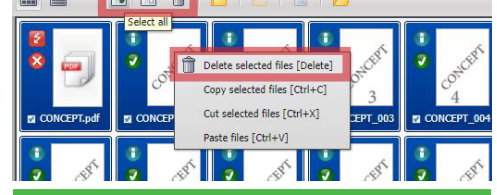

### **C.PDF Preflight**

PDF wordt gecontroleerd Dubbelklik op de foutmelding om rapport te zien.

### $\overline{a}$  $\overline{\mathbf{e}}$

### **Geplaatste files verwijderen**

\*\*\*Selecteer de pagina > Rechtermuisknop > Unlink file

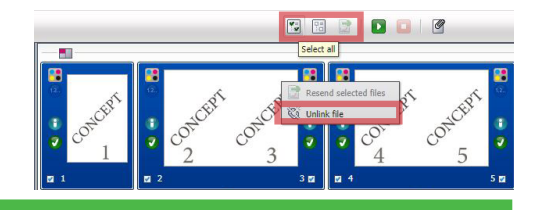

### **D.PDF Aanleveren**

Na het plaatsen van het drukmateriaal. Druk op [6]de 'activate transmission'-knop om het materiaal aan te leveren. Server staat nu open voor ontvangen van alle pdf's. Voor het stoppen met aanleveren selecteert u de stopknop **.** 

### **Verzonden PDF**

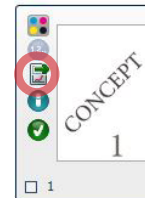

[7] Send icon is zichtbaar na versturen.

#### **Nieuw materiaal aanleveren**   $\begin{array}{c|c|c|c|c} \hline \textbf{D} & \textbf{O} & \textbf{O} & \textbf{O} \end{array}$

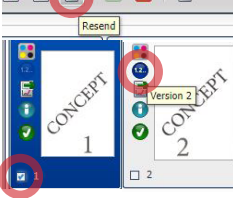

[3]Lever nieuw materiaal aan. [8]1.2 versie is zichtbaar als nieuwe versie is verzonden. Indien niet aanwezig, selecteer de pagina, verstuurt [9] het handmatig.

**9 Rodi Rotatiedruk Aanleverpakket: Aanleveren Portal**

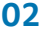

### **E.Controleren van aangeleverd materiaal**

Voor het controleren van de softproof selecteer u linksboven de 'Softproof'-knop.

**[1]** Selecteer Softproof **[2]** Datum/Product/Editie **[3]** Dubbelklik Tiffproof **[4]** Volgende softproof **[5]** Alles selecteren [6] Action Approve Aanleveren tot controleren duurt enkele minuten.

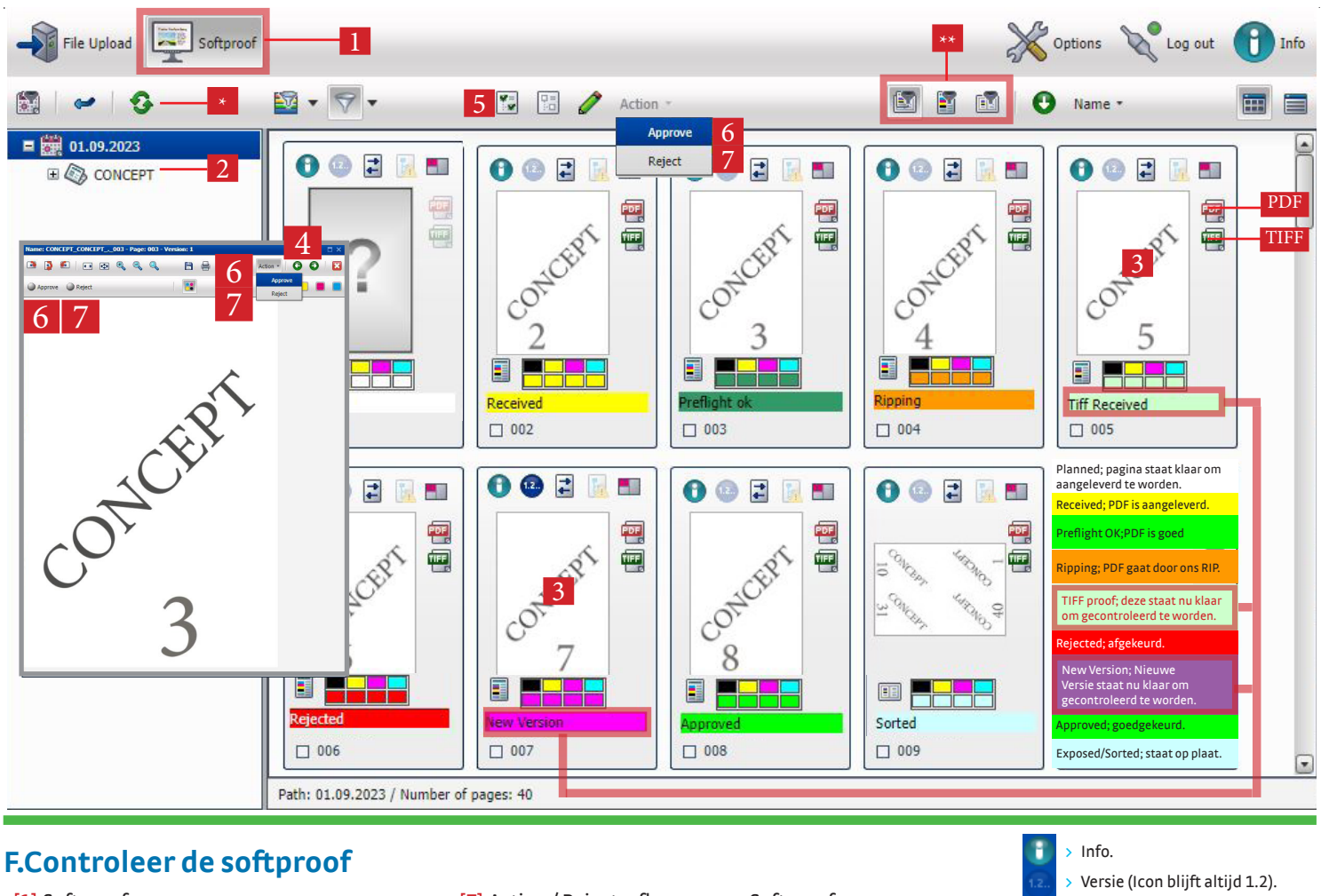

- [1].Softproof
- [2].Datum / Product/ Editie
- [3].Dubbel klik om softrproof te zien
- [4].Volgende softproof
- [5].Alles selecteren van softproof
- [6].Action /Approve goedkeuren van Softproof
- [7].Action / Reject, afkeuren van Softproof
- [\*]. Refresh
- [\*\*]. Filteren op platen of pagina's
- [PDF]. Kleur die wij probeert te bereiken.
- [Tiff ]. Controleer hier of alles aanwezig is . Zelfde als **[3]**

### **Menu Options**

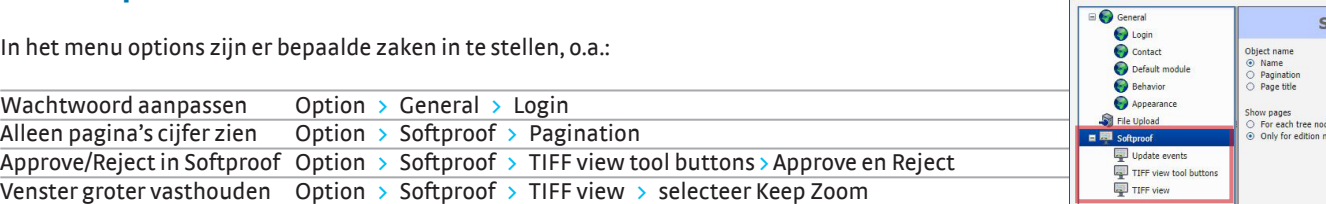

### **Help!**

Er kunnen een aantal foutmeldingen in beeld komen, de meest voorkomende zijn:

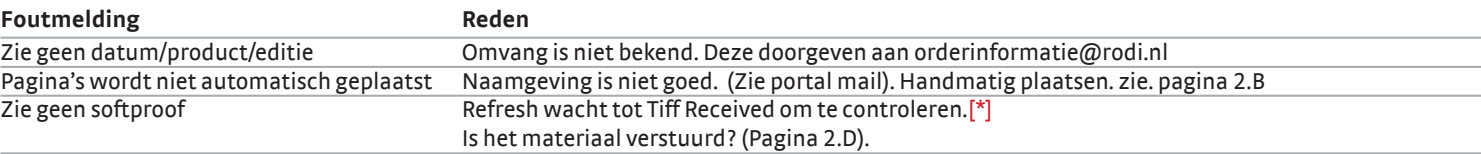

> Wisselpagina. Geen wisselpagina. Foutmelding. > Drukformaat.

₽

**X** Opt

PDF om de drukkleur te bekijken. > Controleren het drukmateriaal.

**oftproof** 

 $\mathbb{X}$ 

ns & Log out